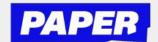

## **How to use Voice Notes**

You can send voice messages whenever you're in a live-session with a tutor! When you go to start a session, just select voice and click "start chatting".

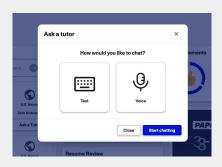

To send a voice message, click the microphone icon in the chat bar.

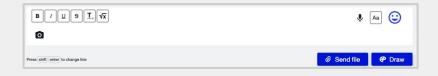

\*You might have to enable microphone permissions.

After that a recording will start right away, and you will be able to explain your question to the tutor.

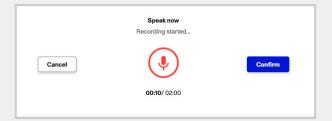

Then click confirm and send your recording, and then your tutor will be able to listen to it.

\*\*Note that students and tutors can now click on the "T" icon to see their messages transcribed as well

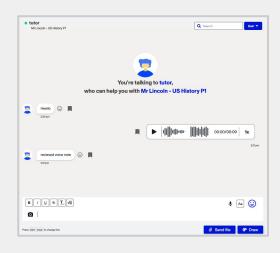

Your tutor can reply with a voice message of their own, or reply with a text message. They can also listen back at a playback speed of their choice.

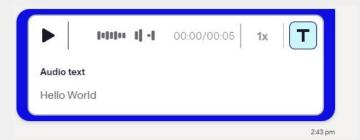